# Multi Factor Authentication (MFA) User Guide

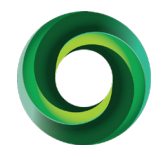

*When logging into Fluxx for the first time after MFA has been enabled, you will be required to set up multi-factor authentication. In this guide are step-by-step instructions to support you through the process of setting up MFA for the first time in the Funding Hub.* 

## **Open the Funding Hub log in page**

1. Enter your username and password as normal. 2. Click **Next.** 

You will then be taken to the **Configure Multi-Factor Authentication page.** 

You will then pick whether you want to receive your **MFA Token Number** through **text message** (SMS) or a **Smartphone Application** (like Google Authenticator).

Remember, you will need to receive an **MFA Token Number**  each time you log in to the Funding Hub, please select the option that you will use the most.

#### **To receive your MFA Token Number through text (SMS):**

#### 1. Select **SMS**

- 2. **Change the area code to New Zealand (+64)**
- 3. Enter the Mobile Phone number you will be using each time you log in.
- 4. Click **Send SMS.**

*Please note: if the NZ area code (+64) has not been selected you will not receive a text message.*

Nau mai, haere mai, welcome to the Foundation North Funding Hub.

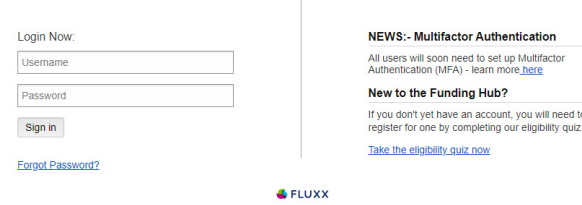

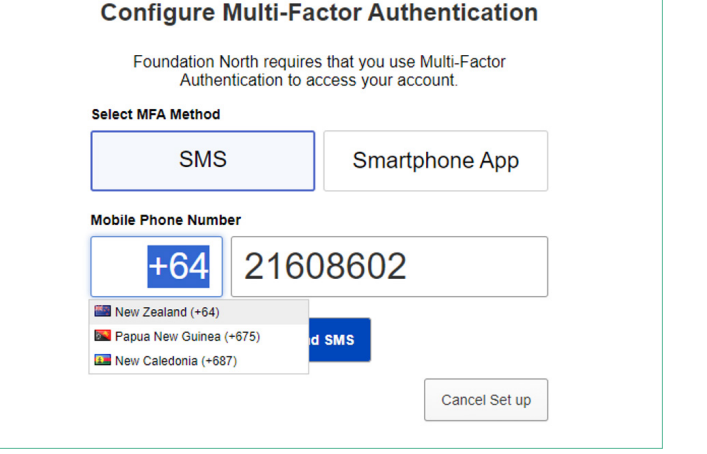

#### **To receive your MFA Token Number through a Smartphone Application:**

- 1. Select **Smartphone App**
- 2. Click iOS or Android to download the application
- 3. Once installed, click Scan QR Code.
- 4. **Scan the QR Code** using your mobile Authenticator Application.

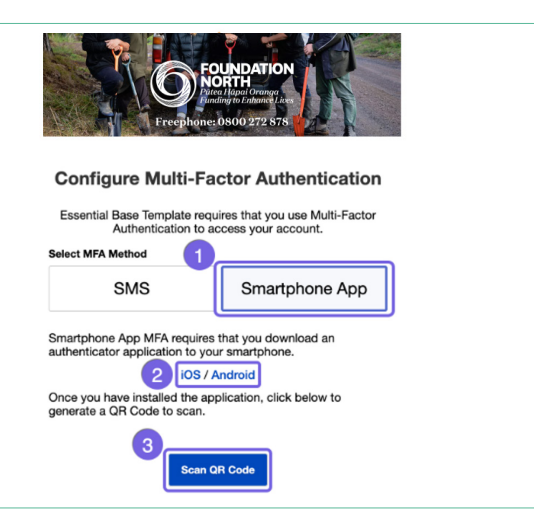

### **You can now access the Funding Hub**

Once the Text Message or Authenticator Application is set up, after logging in to the Funding Hub you will be taken to the MFA Token entry page.

#### **Text Message (SMS)**

After entering your phone number, you will receive a text message containing your MFA Token Number.

1. Enter the token number in the MFA screen

2. Click **Log In.** 

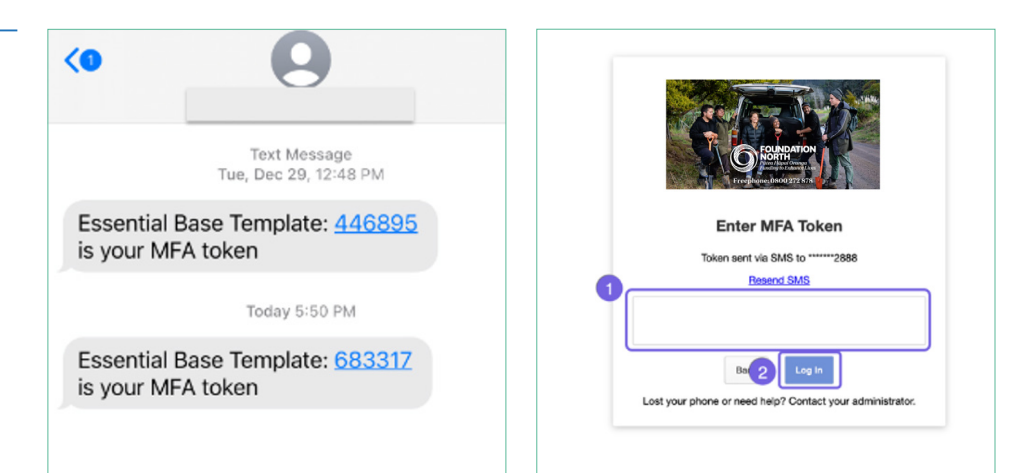

#### **Smartphone Authenticator Application**

Open your authenticator app to receive your MFA Token Number. This token will expire every 30 seconds and be replaced with a new MFA Token Number.

1. Enter the token number in the MFA screen

2. Click **Log In.**

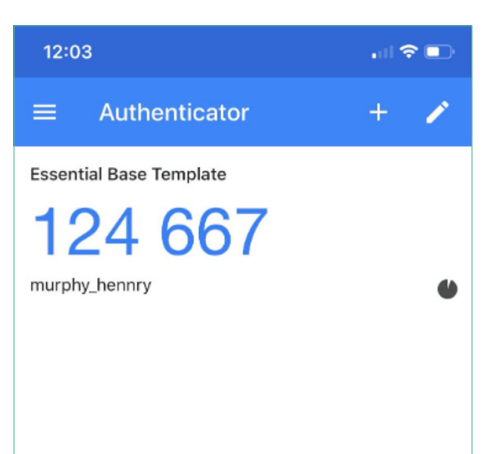

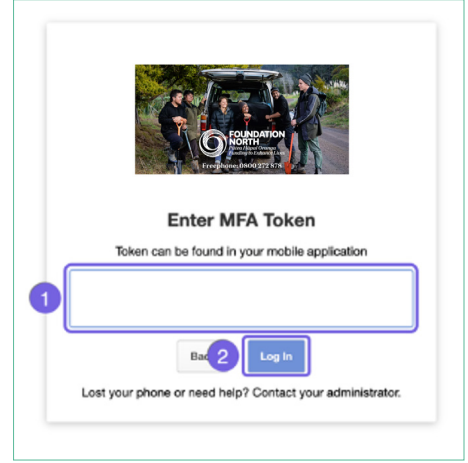

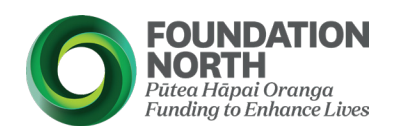

#### **If you have any questions, or need help:**

Give us a call 09 360 0291 or 0800 272 878 – Mon-Fri 9am-5pm.